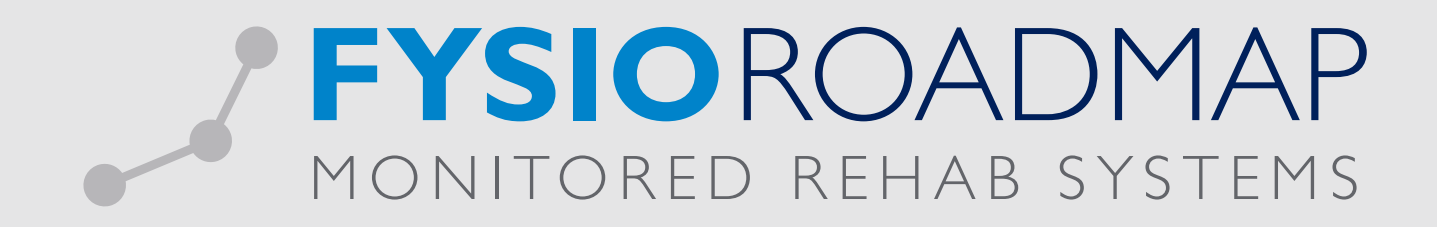

## HANDLEIDING Nieuwe patiënten overzicht

Ga naar tabblad <Statistiek & Overzichten> en kies vervolgens <Nieuwe indicaties>.

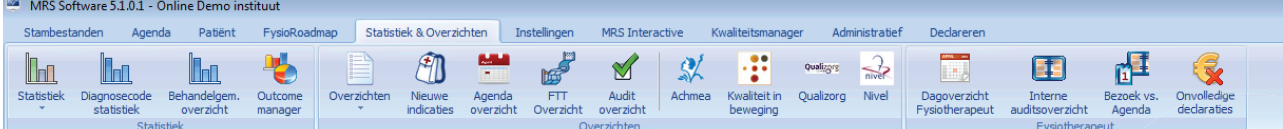

In dit overzicht worden alle patiënten waarbij een nieuwe indicatie is aangemaakt, waarvan de datum van deze nieuwe indiciatie binnen de gekozen periode valt, weergegeven. Om de nieuwe indicatie overzicht naar uw wens weer te geven dient u eerst de volgende filters in te vullen:

- Periode: Hier kan worden aangegeven welke periode je zou willen berekenen.
- Fysiotherapeut: De therapeut die de indicatie heeft gestart.
- Verzekeraar: Hier kan 1 of meerdere verzekeraars of een verzekeraarsgroep (indien aangemaakt bij <stambestanden>) worden geselecteerd.
- Status dossier: Hier is de keuze uit:
	- Verzijging
	- DTF
	- Consult
	- Geen behandelkeuze

Wanneer u alles heeft ingevuld klikt u op <Bereken>. Vervolgens zal er het volgende worden getoond.

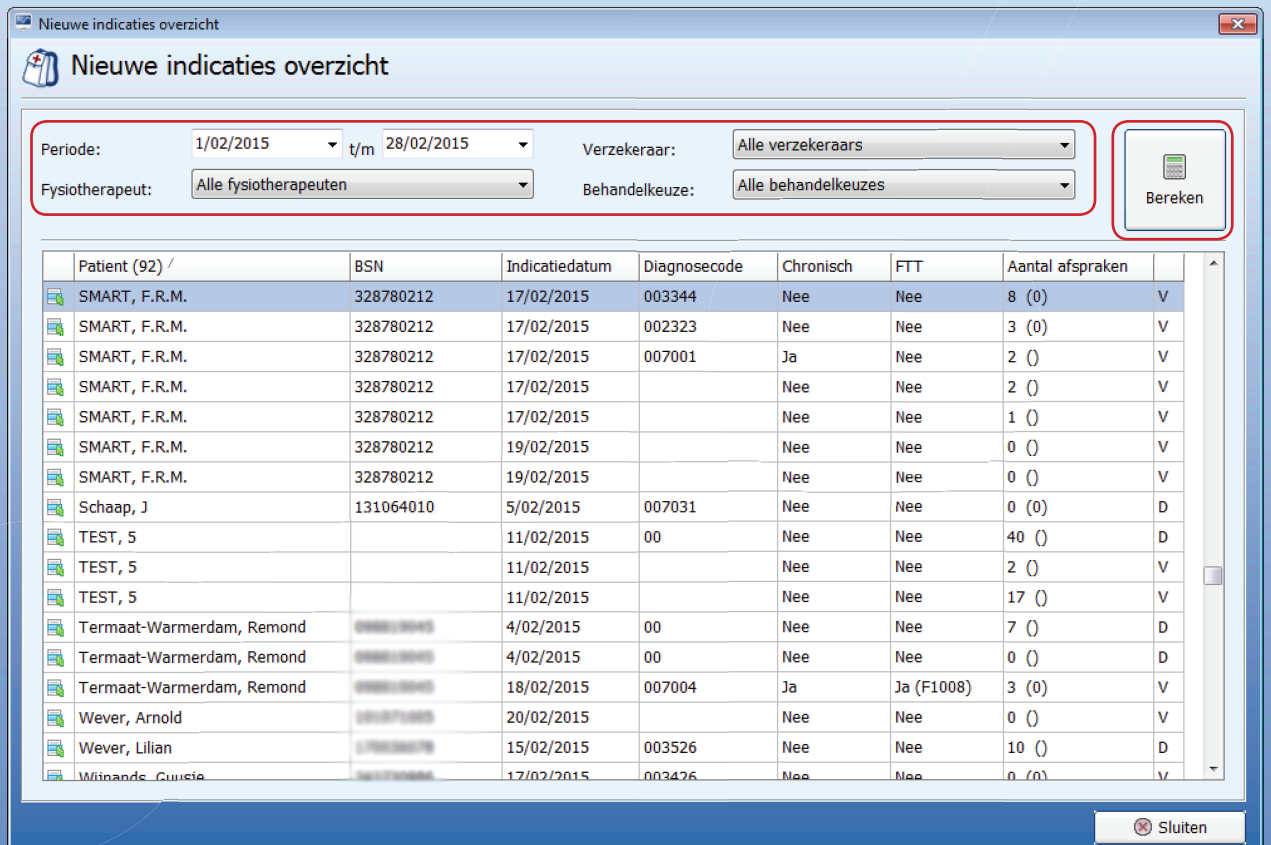

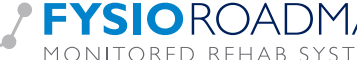

Het overzicht is onder te verdelen in de volgende onderwerpen:

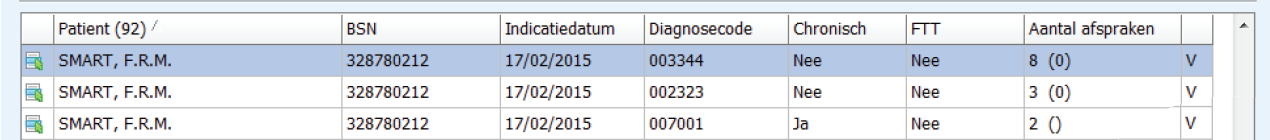

- Patiënt: Het aantal patiënten wordt tussen haakjes weergegeven, in dit geval (92).
- BSN: Het BSN nummer van de betreffende patiënt.
- Indicatie datum: De aanvangsdatum van deze indiciatie.
- Diagnosecode: De gekozen diagnosecode in deze indicatie.
- Chronisch: Indien de diagnose als 'chronisch' gemarkeerd is in de indicatie staat hier <JA>, indien dit niet het geval is staat hier <NEE>.
- FTT: Indien in deze indicatie de markering <DBC traject> is gemarkeerd zal hier <JA> worden weergegeven.
- Aantal afspraken: Het aantal afspraken wat de patient tot de huidige datum heeft is 8. Het getal tussen de haakjes is een waarde "reeds gedeclareerd" die bij de indicatie kan worden opgegeven.
- V/D: XXXXX

Tevens bestaat de mogelijkheid om via een snelkoppeling naar andere velden te schakelen. Klik hiervoor op het snelkoppeling symbool en de onderstaande opties zullen worden getoond:

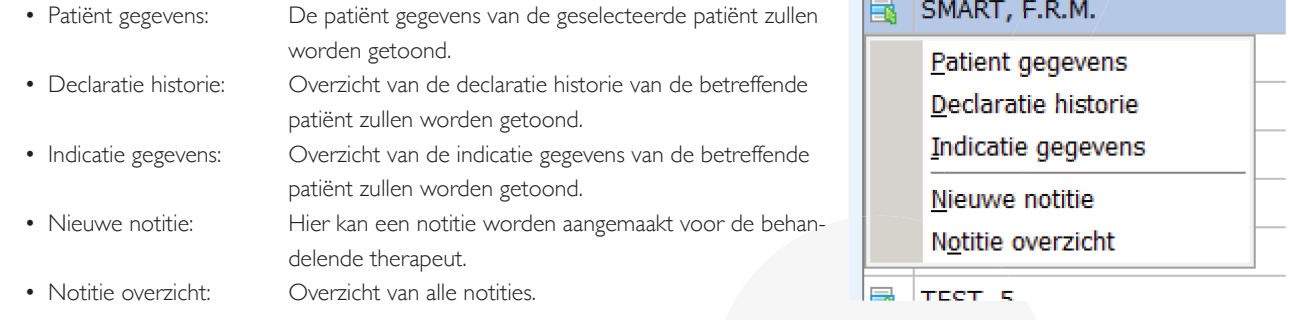

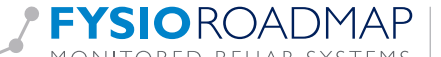